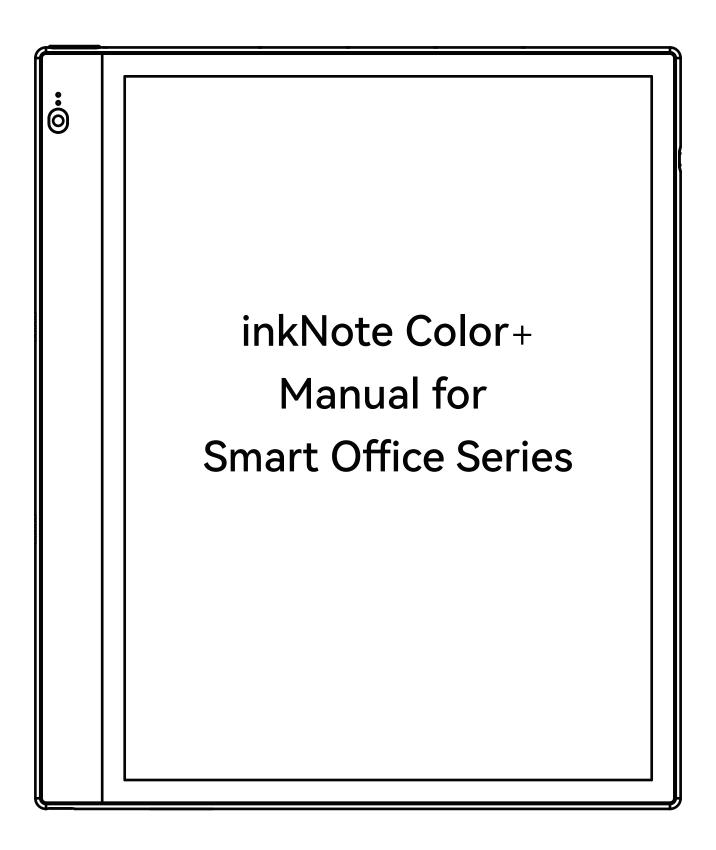

(Disclaimer: All book covers in this manual are for display purposes only, not pre-installed books)

# Contents

| 1.About Bigme · · · · · · · · · · · · · · · · · · ·          |
|--------------------------------------------------------------|
| 2.Standard Accessories · · · · · · · · · · · · · · · · · · · |
| 3.Safety Guide · · · · · · · · · · · · · · · · · · ·         |
| 4.Product View · · · · · · · · 08                            |
| 5.Smart Pen······ 12                                         |
| 6.Main Interface · · · · · · · · · · · · · · · · · · ·       |
| 7.Meeting Records····· 23                                    |
| 8.Quick Notes · · · · · · · · · · · · · · · · · · ·          |
| 9.Bookshelf · · · · · · · · 42                               |
| 10.Office Documents····· 60                                  |
| 11.ChatGPT · · · · · · · · 62                                |
| 12.Image Browser · · · · · · · 66                            |
| 13.Document Scanning · · · · · · · 70                        |
| 14.Application Center · · · · · · · · · · · · · · 71         |
| 15.E ink Center · · · · · · · · · 73                         |
| 16.Global Handwriting · · · · · · · · · · · · · · · · · 76   |
| 17.Application Split Screen · · · · · · · · · · · · 79       |
| 18.Input Method Management · · · · · · · · · · · · · 81      |

| 19.File Download Transfer · · · · · · · · · · · · · · · · · · · | 84 |
|-----------------------------------------------------------------|----|
| 20.Floating Ball · · · · · · · · · · · · · · · · · ·            | 95 |
| 21.Settings · · · · · · · · · · · · · · · · · · ·               | 98 |
| 22.Statement · · · · · · · · · · · · · · · · · · ·              | 80 |

### 1. About Bigme

The founder and core team of Bigme have been engaged in the research and development of e-ink readers since 2008. Over the past 15 years, they have accumulated rich R&D and product experience, with a total shipment of over 8 million units. The products are sold to more than 100 countries, and there are more than 100 offline experience stores in China. The Bigme team pays great attention to the user experience and after-sales service of the products.

## 2. Standard Accessories

| 1. inkNote Color Lite Main Unit | x1 |
|---------------------------------|----|
| 2. Smart Electromagnetic Pen    | x1 |
| 3. Type - C Data Cable          | x1 |
| 4. Leather Case                 | x1 |
| 5. Pen Refills                  | x2 |
| 6. Pen Refill Clamp             | x1 |
| 7. Product Instructions         | x1 |
| 8. Warranty Card                | x1 |
| 9. Certificate of Conformity    | x1 |

## 3. Safety Guide

Please read the following safety guidelines before use. If you encounter any technical difficulties, please contact your Bigme retailer, or call the national customer service number 400–0188–938, or send an email to the official email address vip@bigme.vip for assistance.

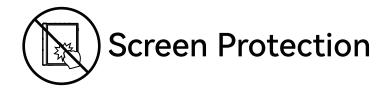

The E-ink screen is fragile and easily damaged. Do not directly hit, squeeze, press the screen, or drop it from a height onto a hard surface. If the display screen is broken, stop using it and contact the official or other qualified professionals for replacement. Do not disassemble and replace it yourself.

# Qualified Accessories

Only batteries, chargers, and other accessories that meet the safety standards of this device are allowed. Please refer to the product configuration parameters. You will bear the damage caused by the use of incompatible accessories.

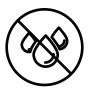

# Keep Away from Liquids

This device is not waterproof. Do not expose the device to a humid environment, do not use the product in the rain, and keep it away from any corrosive liquids.

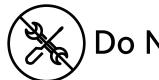

### Do Not Disassemble

The battery of this device cannot be replaced. Do not disassemble it yourself to avoid structural or screen damage.

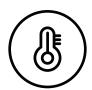

### **Operating Environment**

The allowable operating temperature range of this device is 0°C-50°C.

### 4. Product View

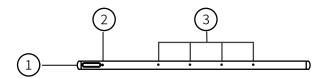

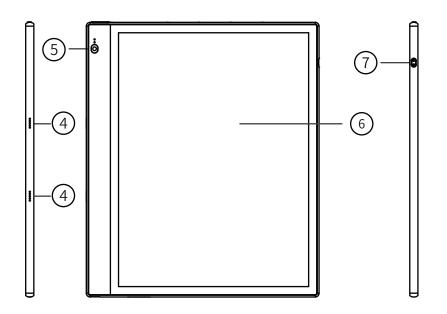

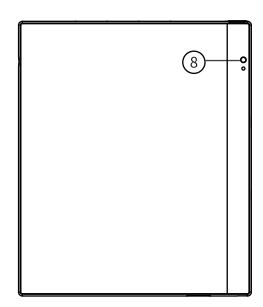

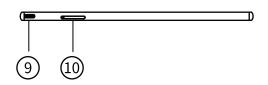

- 1. Power Button/Fingerprint Button
- 2. Indicator Light

3. Microphone

4. Speaker

5. Front Camera

- 6. E-ink Screen
- 7. Electromagnetic Pen Magnetic Charging Port
- 8. Rear Camera

9. Type-C Interface

10.TF Card Slot

#### **Button Function Description**

#### 1. Power Button/Fingerprint Button:

- Press and hold the power button for 5 seconds to start the device
- Press and hold the power button for 1 second, choose
   "Shutdown/Restart" in the menu to shutdown/restart the device
- Press the power button and then release immediately, the device enters sleep mode
- Press the power button and then release immediately, wake
   up the device from sleep mode
  - Recognize the preset fingerprint to unlock the device

#### 2.Indicator Light:

- The indicator light is on, indicating that it is charging and not yet full
- The indicator light is off, indicating that it is fully charged or the Type-C USB cable is not properly inserted

#### 3. Front Camera:

5 million pixels

#### 4. Magnetic Charging Interface:

Used for charging the smart electromagnetic pen

#### 5.Rear Camera:

8 million pixels

#### 6.Type-C Interface:

Connect the PC host and the device to transfer data through the Type-C data cable, or charge the device

#### 7.TF Card Slot:

Used for TF card expansion, supports up to 1 TB expansion

# **Product Specifications**

| Model               | inkNote Color Lite                                 |
|---------------------|----------------------------------------------------|
| Size                | 10.3 inch color e-ink screen                       |
| Screen Material     | Glass + Composite Material                         |
| Overall Size        | 225.5*191*6.9mm                                    |
| Display Area Size   | 208.66*156.25mm                                    |
| Resolution          | 2480x1860 B/W 1240x930 COLOR                       |
| PPI                 | 300PPI B/W 150PPI COLOR                            |
| ChatGPT             | Supported                                          |
| СРИ                 | 8-core 2.3GHz                                      |
| RAM/ROM             | 4+64GB                                             |
| Handwriting         | A5 wireless charging smart electromagnetic pen     |
| Expansion           | TF card slot(TF card supports up to 1TB expansion) |
| Microphone          | Dual-microphone array                              |
| Speaker             | Supported                                          |
| Wireless Connection | 2.4G/5G WIFI<br>Bluetooth 2.1/3.0/4.1/5.0          |
| Camera              | Front and rear dual cameras                        |
| Front light         | 36 levels (cold and warm)                          |
| Voice transcription | Free                                               |
| Battery capacity    | 4000mAh                                            |
| Operating system    | Android 11 open system                             |

### 5. Smart Pen

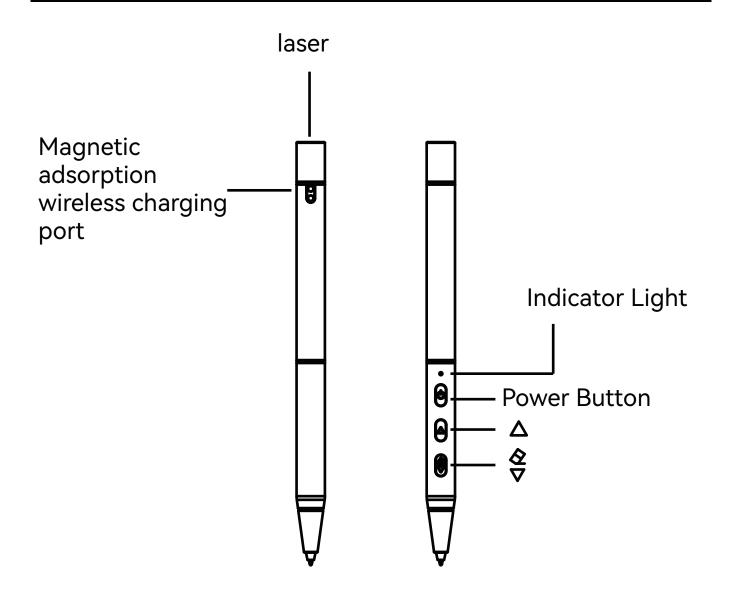

1. Touch control: The smart pen can replace finger touch operations, such as clicking, checking options, etc.

- 2. Connection: By default, the smart pen is not connected to the device out of the factory, and the smart pen status is not displayed in the upper right corner. In [Settings] > [Smart Pen] > [Smart Pen Connection], click [Scan] and follow the prompts to press the button on the pen. After the device is found, click on the found device and wait for the connection to succeed. The display of "Connected" indicates a successful connection. After the connection is successful, the smart pen's battery level is displayed, and the smart pen status is displayed in the upper right corner. After the connection is successful, the smart pen's buttons can be used in different scenarios.
- 3. Indicator light: When the smart pen is not connected, press the power button and the red light flashes twice; when the smart pen is connected, press the power button and the red light flashes once; when charging, the red light is always on; when fully charged, the red light is off; when the smart pen's battery is below 1%, the red light flashes five times.
- 4. Writing: Use the smart pen to write in the writing area.

- 5. Pen and eraser switch: After the smart pen is connected, on pages such as notes/tasks, press the smart pen's button once to quickly switch to the eraser for erasing, and press the smart pen's button of again to quickly switch to pencil/fountain pen writing; or on pages such as notes, task lists, bookshelves, etc., long press the button of to switch to the eraser function, and release the button of to become the pen function.
- 6. Page turning: After the smart pen is connected, when reading in applications such as bookshelves and bookstores, the smart pen's buttons  $\bigcirc$ ,  $\bigcirc$  can turn pages down and up.
- 7. Voice remote control: After the smart pen is connected, press the Power button of the smart pen, and say the command word according to the prompt to realize the voice remote control function, which currently supports Chinese and English bilingual voice remote control.

- 8. Infrared laser light: Supports infrared laser light function, double-click the smart pen Power button to turn on or off the infrared laser light.
- 9. Charging: Charge the smart electromagnetic pen through the device's magnetic attraction, which is convenient and efficient.
- 10. Multifunction button: In [Settings]>[Smart Pen]>[Smart Pen Button], supports

### 6. Main Interface

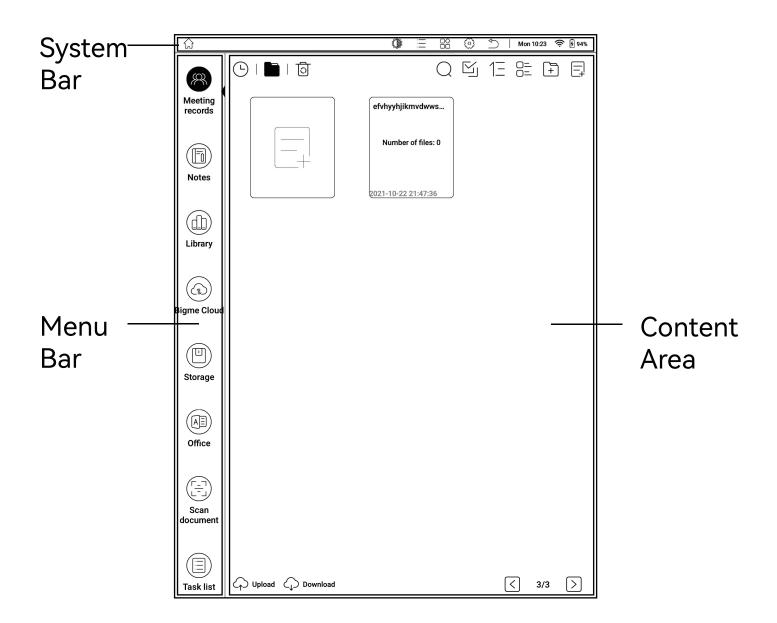

Office Mode

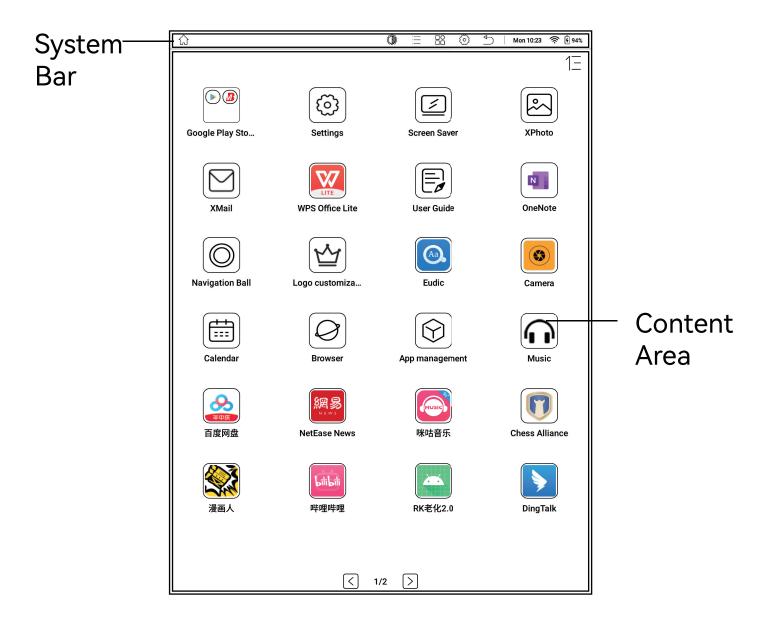

**Tablet Mode** 

Theme Mode: You can click [Settings] > [Homepage Style] to switch between [Office Mode] and [Tablet Mode]

#### System Bar

- 1. Displays the current basic status of the device, including: time, WIFI status, Bluetooth, smart pen battery level, device battery level, etc.
- 2. Convenient operations, including returning to the homepage, application center, Elnk center, return, etc.
- 3. Pull down to bring out the status bar

#### Menu Bar

- 1. Long press the application, drag to exchange application positions
- 2. Long press the menu bar or click [Settings Menu Management] to enter the custom list; click [Switch] to set the shortcut applications in the menu bar

#### **Content Area**

- 1. Under Office Mode: The content area displays the content interface of the selected application
- 2. Under Tablet Mode: The content area displays the application desktop

#### Status Bar

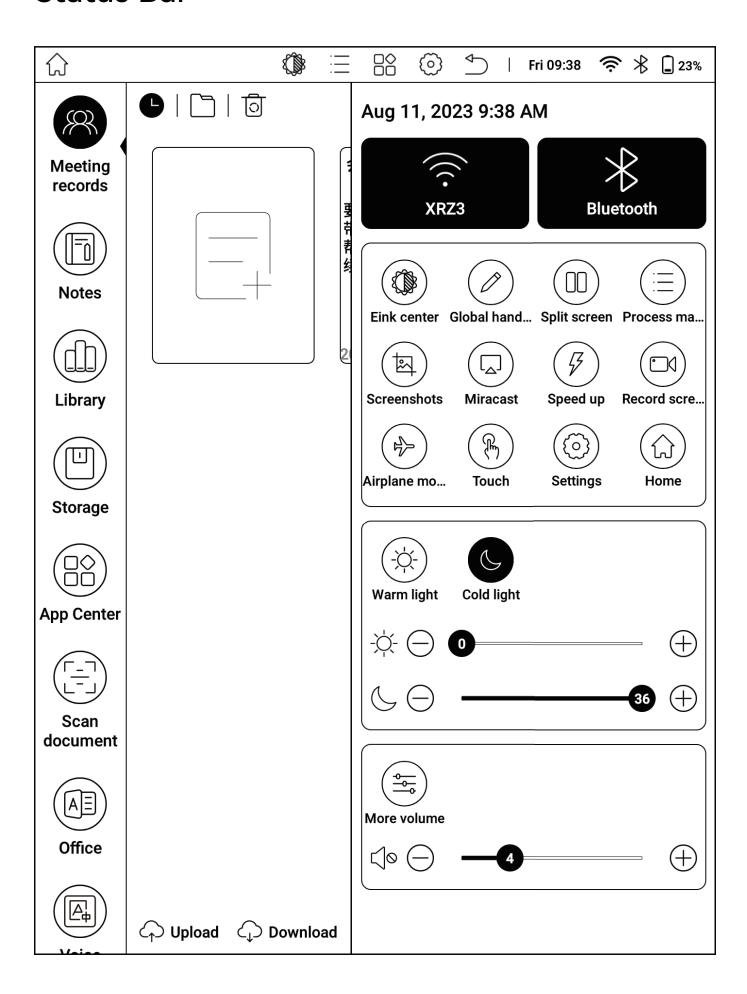

#### Operation

- 1. Pull down at the top of the screen to display the [Status Bar]
- 2. Click on the blank space outside the [Status Bar] to retract the [Status Bar]

#### WIFI

- 1. Click to connect or disconnect WIFI
- 2. Long press to enter the WIFI settings page and set up WIFI

#### Bluetooth

- 1. Click to connect or disconnect Bluetooth
- 2. Long press to enter the Bluetooth settings page and set up Bluetooth

#### **Shortcut Area**

Used to display the convenient entrances of functions such as [E ink Center], [Global Handwriting], [Application Split Screen], [Process Management], [Super Screenshot], [One-Key Projection], [One-Key Acceleration], [Screen Recording], [Flight Mode], [Hand Touch], [Settings] and [Homepage]

#### Reading Light

Can adjust the cold and warm front light freely according to the usage environment and reading habits

#### Volume

- 1. Freely adjust the sound volume or mute
- 2. Can adjust the volume of media, calls, notifications, and alarms separately

## 7. Meeting Record

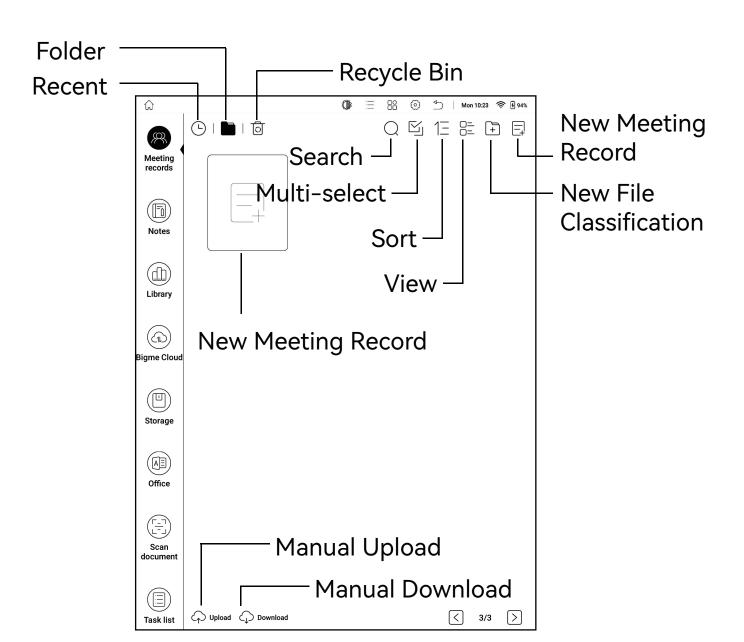

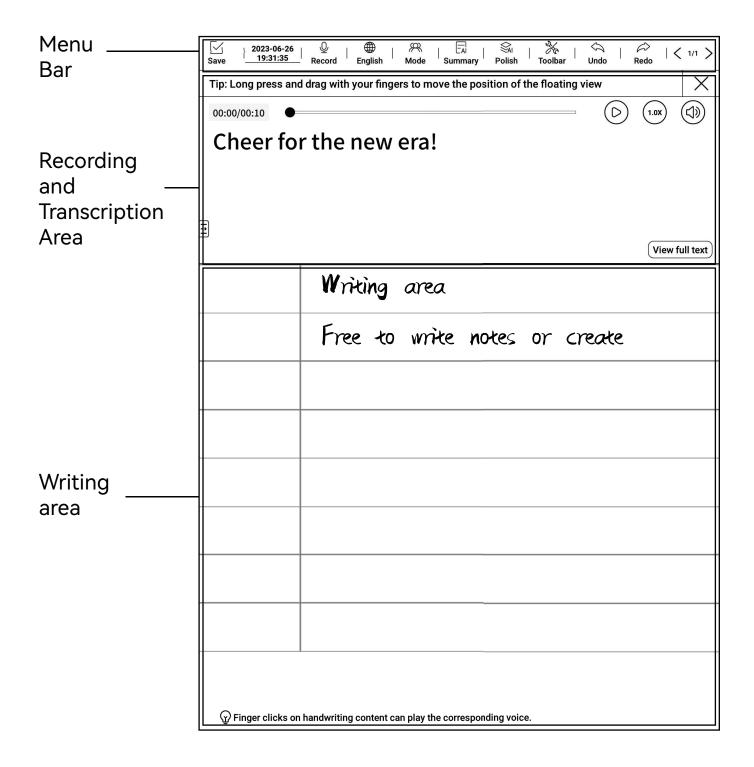

#### New Meeting Record - Basic Menu Bar

- 1. Save and Exit: You can save or delete meeting record notes
- 2. Title: You can customize the note name
- 3. Recording Transcription: You can record the meeting and transcribe it into text
- 4. Language: You can freely switch between Chinese dialects and foreign languages
- 5. Mode: You can Enable or disable [Multiplayer Mode] and [Focus Mode]; [Multiplayer Mode] allows for the recognition of multiple voices during recording transcription; [Focus Mode] helps to avoid interference during note-taking while transcribing recordings.
- 6. Intelligent Summary: Extracts important information from the meeting content.
- 7. Intelligent Organization: Optimizes the content of the meeting records.

- 8. Toolbar: Allows for the display or hiding of the floating toolbar; long press on the floating toolbar to move its position.
- 9. Back: Returns to the previous operation.
- 10. Forward: Proceeds to the next operation.
- 11. Previous Page: Turns to the previous page.
- 12. Next Page: Turns to the next page or adds a new page.

# Creating New Meeting Records – Handwriting Area

- 1. Allows for freehand note-taking.
- 2. Allows for template switching.

# Creating New Meeting Records – Recording Transcription Area

- 1. Allows for viewing of transcribed text content from voice recordings.
- 2. Allows for playback of recorded content.
- 3. Allows for speed adjustment during playback.
- 4. Allows for volume adjustment.
- 5. View Full Text: Allows for viewing of all transcribed content.
- 6. Playback Recording: Tapping on handwritten content plays corresponding voice recording; tapping on the recording playback progress bar jumps to corresponding transcribed content.
- 7. Transcription Content Editing: Tapping on transcribed content allows for manual modification or deletion of text.

# Creating New Meeting Records - Translation

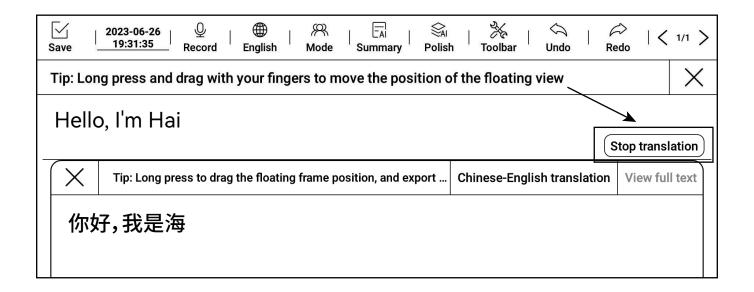

- Click on [Recording Transcription] > [Start Translation] > [Select Language].
- 2. Start recording, and the system will automatically translate.
- 3. The translated results can be exported in the View Full Textsection.

# Creating New Meeting Records – Pen Type and Eraser Selection

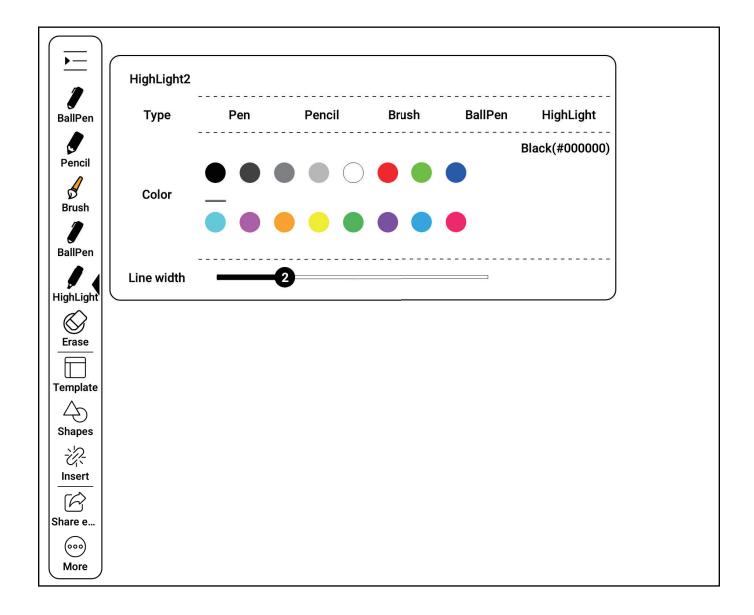

1. Toolbar: Allows for the display or hiding of the toolbar window.

- 2. Clicking on the pen type in the floating window, such as [Highlighter], allows for adjustment of the color and thickness of the pen stroke.
- 3. Eraser: Allows for selection of erasure methods such as track erasure, range erasure, or full erasure.

# Creating New Meeting Records – Template Selection

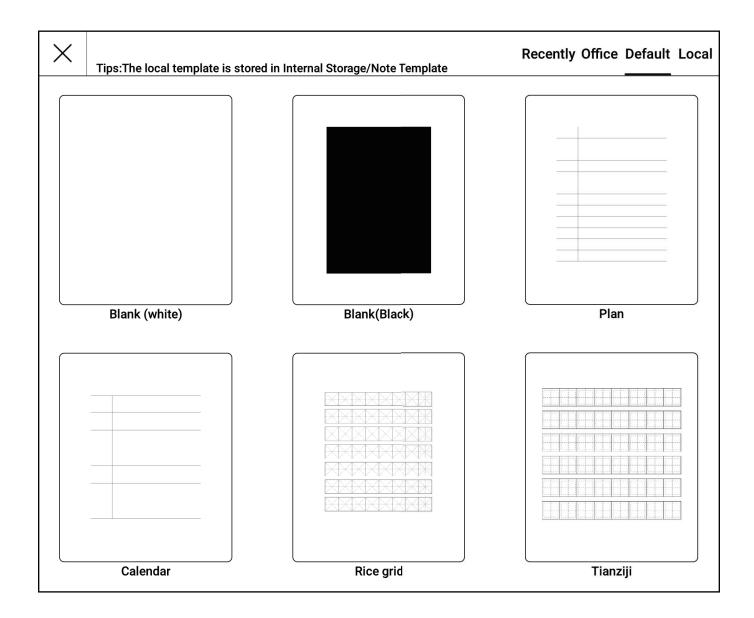

- 1. Allows for selection of various writing templates for office, study, life, etc. provided by the system.
- 2. Also supports the import of bmp, jpg, png, pdf format templates, just place the file in the /local storage/ noteTemplate directory.

# Creating New Meeting Records - Sharing and Exporting

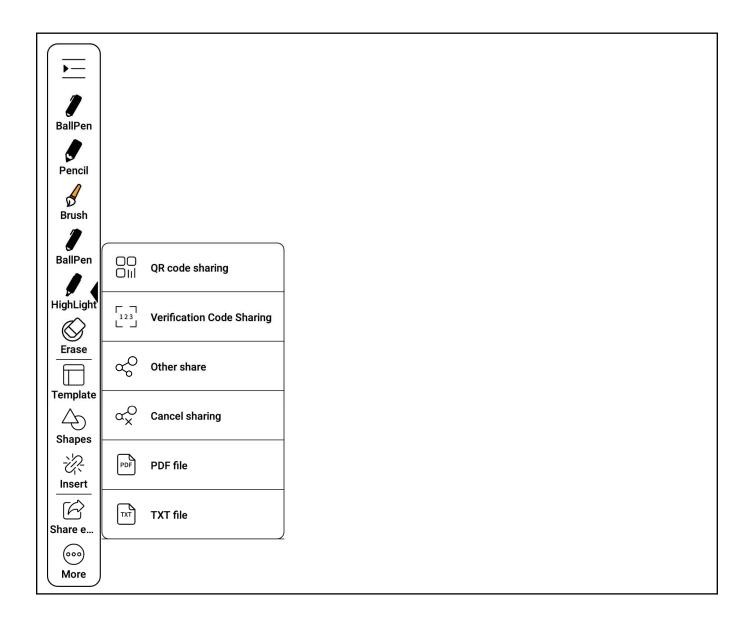

- 1. Allows for sharing of meeting records to others through QR code, verification code, etc.
- 2. Also allows for exporting of meeting records as PDF files or TXT files.

# Creating New Meeting Records - Other Functions

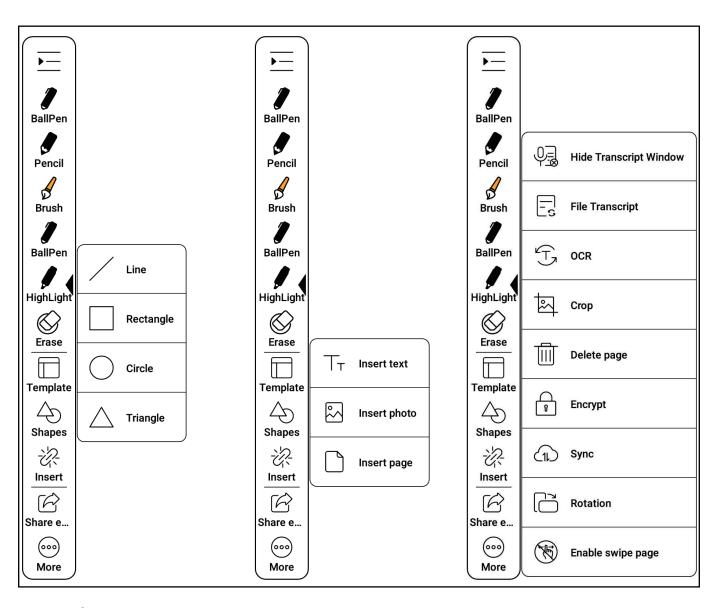

Shape Insert More

- 1. Shape: Allows for insertion of lines, rectangles, circles, and triangles, etc.
- 2. Insert: Allows for insertion of text, images, and pages, etc.
- 3. More: Allows for hiding transcription window, file transcription, transcription text, cutting, deleting this page, note encryption, synchronization, landscape/portrait screen, and enabling page flipping, etc.
- 4. File Transcription: Allows for re-transcription of text from currently recorded files; also allows for importing MP3 files recorded on other devices for transcription on this device.

#### Managing Meeting Records

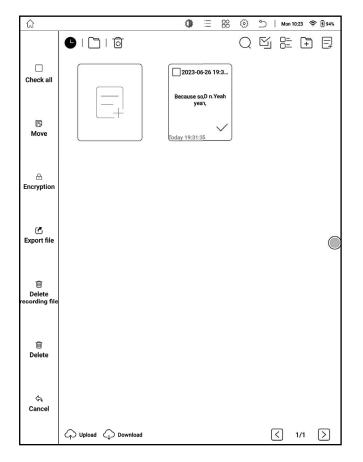

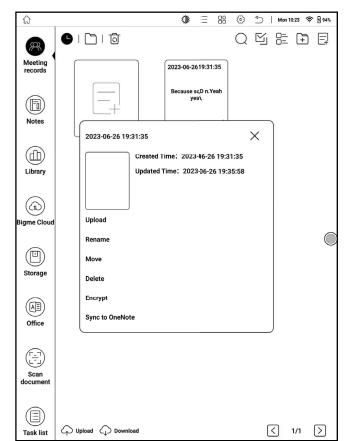

Multi-select

**Long Press** 

- 1. Click on [Multi-select], allows for selection of all, moving, encryption, exporting files, deleting recording files, and deleting, etc. of meeting records.
- 2. Long press on meeting records allows for uploading, renaming, deleting, note encryption, and synchronization to OneNote, etc.

### 8. Notes

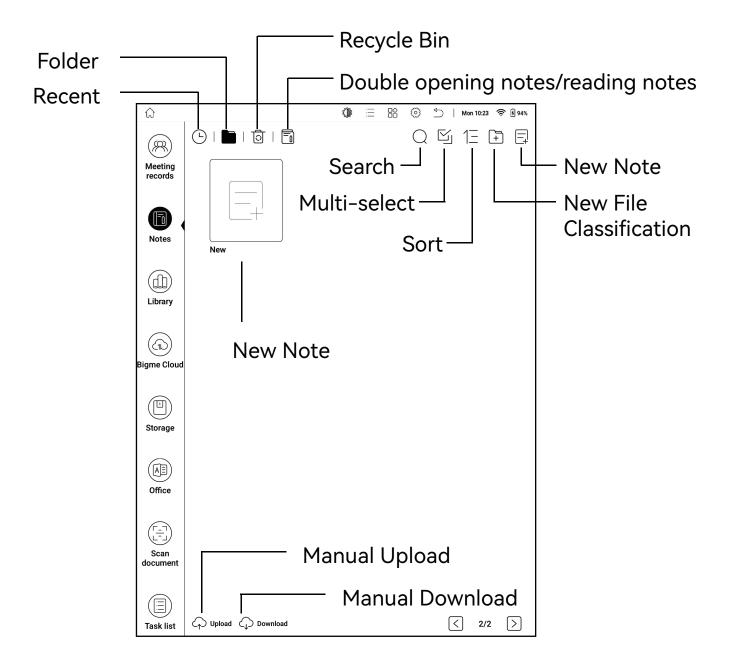

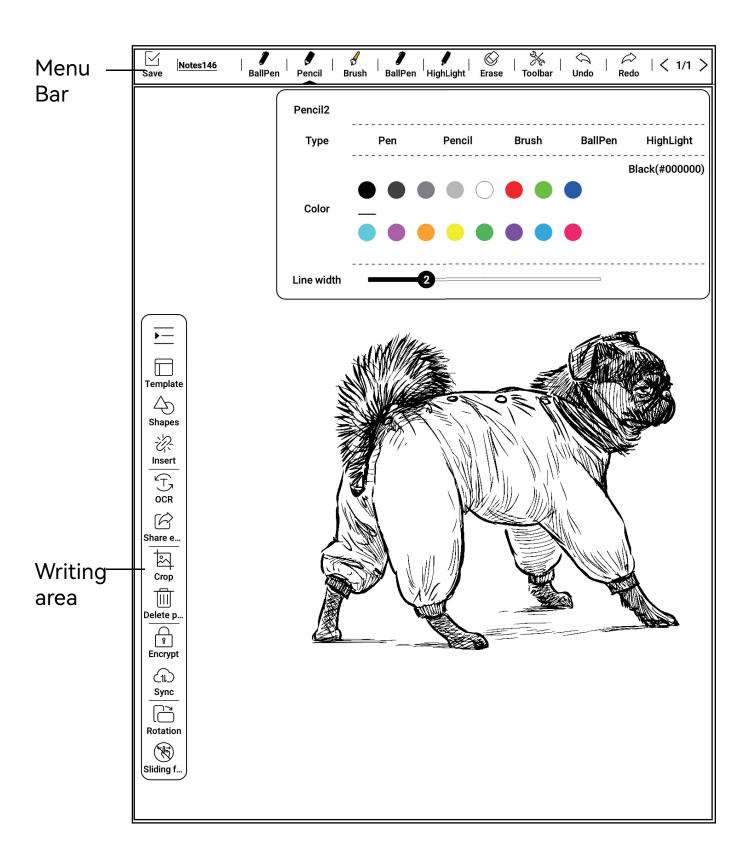

## Creating New Notes - Basic Menu Bar

- 1. Save and Exit: Allows for saving or deleting notes.
- 2. Pen Type: Allows for selection of pen types such as fountain pen, pencil, brush pen, ballpoint pen, and highlighter, allows for adjustment of pen stroke color and pen thickness.
- 3. Eraser: Allows for selection of erasure methods such as track erasure, range erasure, or full erasure.
- 4. Toolbar: Allows for the display or hiding of the floating toolbar; long press on the toolbar to move its position.
- 5. Back: Returns to the previous operation.
- 6. Forward: Proceeds to the next operation.
- 7. Back: Returns to the previous operation.
- 8. Forward: Proceeds to the next operation.
- 9. Previous Page: Turns to the previous page.
- 10. Next Page: Turns to the next page or adds a new page.

# Creating New Notes – Floating Toolbar and Handwriting Area

- 1. Toolbar: Allows for the display of the floating toolbar.
- 2. Template: Allows for selection of various writing templates for office, study, life, etc.
- 3. Shape: Allows for insertion of lines, rectangles, circles, and triangles, etc.
- 4. Insert: Allows for insertion of text, images, and pages, etc.
- 5. Transcribe Text: Allows for transcription of handwritten content into print.
- 6. Share and Export: Allows for sharing of notes to others through QR code, verification code, etc.; also allows for exporting of notes as PDF files or PNG files.
- 7. Cut: Allows for selection of content on the current page for cutting, moving its position, or pasting it onto the current or other pages by double-clicking.

- 8. Delete This Page: Allows for deletion of the current page.
- 9. Note Encryption: Allows for encryption protection of the current note.
- 10. Synchronize: Synchronizes notes to OneNote.
- 11. Landscape/Portrait: Allows for rotation of the current page.
- 12. Page Flipping: Click to enable or disable page flipping.

## **Managing Notes**

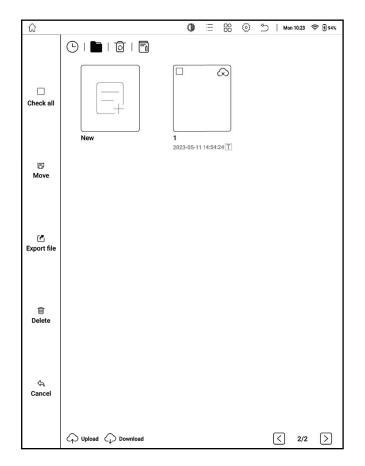

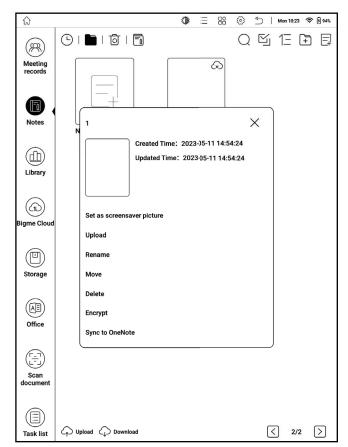

Multi-select

**Long Press** 

- 1. Click on [Multi-select], allows for selection of all, moving, encryption, exporting files, and deleting, etc. of notes.
- 2. Long press on notes allows for setting as screensaver image, uploading, renaming, deleting, note encryption, and synchronization to OneNote, etc.

## 9.Bookshelf

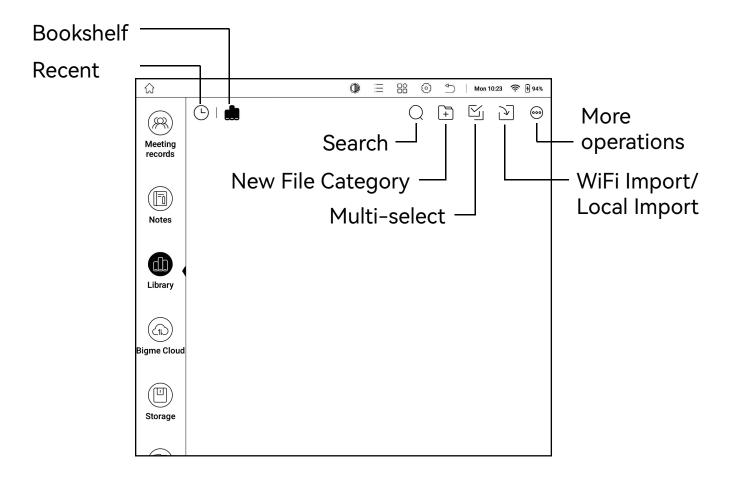

#### Additional Operations:

- 1. You can reorder books by filename, creation time, and update time
- 2. You can freely switch the page display style between grid and list

## Manage Books

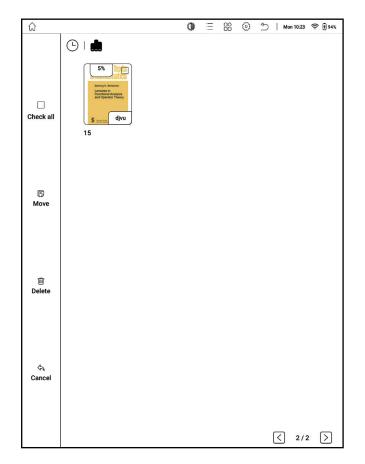

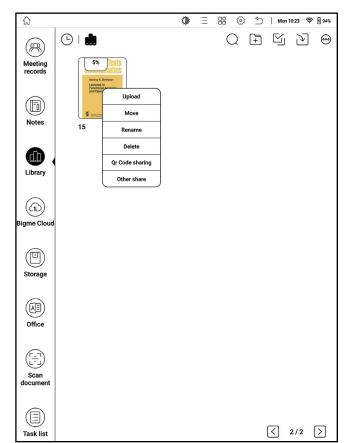

**Multiple Selection** 

**Long Press** 

- 1. Click on "Multiple Selection" to select all and delete book documents
- 2. Long press on the book document to upload, move, rename, delete, share QR code, and other sharing operations

#### Reading

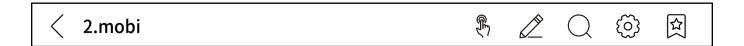

- 1. Return: Exit reading
- 2. Touch: Click to turn on or off touch
- 3. Handwriting Pen: Click to show or hide the type of pen and eraser window; adjust the color and thickness of the pen stroke; or choose an eraser to erase traces, erase range, erase all, etc.
- 4. Search: Enter keywords to search
- 5. Settings: Refresh mode and basic settings
- 6. Bookmark: Bookmark the current reading page

#### Refresh Mode

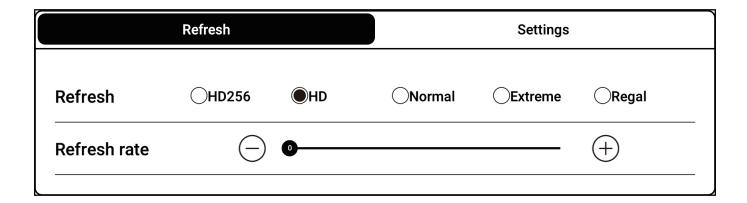

- 1. Choose from HD 256, HD, Normal, Speed, and Regal refresh modes
- 2. Adjust the full refresh frequency

#### Refresh Mode

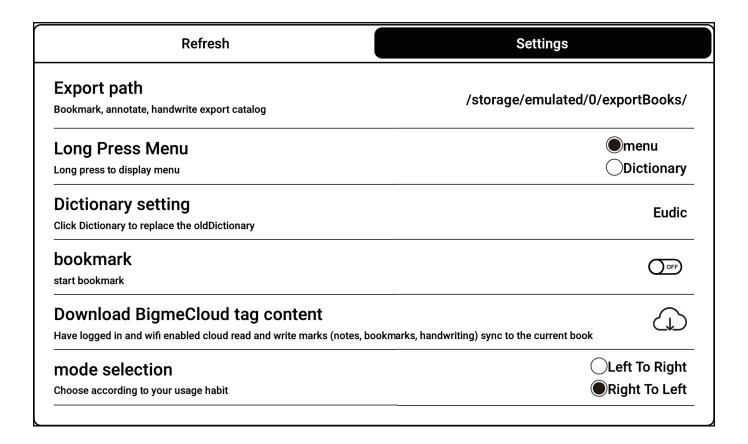

- 1. View export path
- 2. Modify long press menu: Choose menu or dictionary
- 3. Dictionary settings: Customize the dictionary
- 4. Convenient bookmark: Turn on or off
- 5. Download cloud read-write mark content: Download bookmarks, annotations, handwriting, etc. uploaded to the cloud to the local machine
- 6. Mode selection: Freely switch between left-hand or right-hand mode according to your own usage habits

#### **Table of Contents**

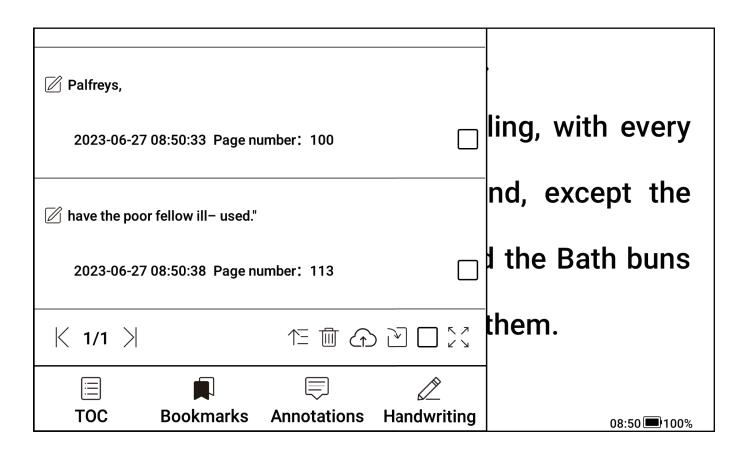

- 1. View the book's table of contents
- 2. View the book reading's bookmark notes
- 3. View the book reading's annotation notes
- 4. View the book reading's handwritten notes
- 5. You can sort, delete, upload to the cloud, export, and select all notes
- 6. You can display the window in full screen

#### **Progress**

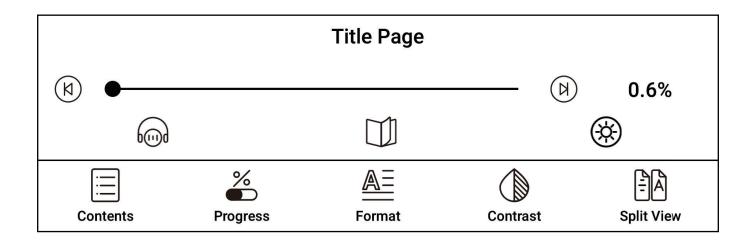

- 1. Previous Chapter: Go back to the previous chapter of the book
- 2. Next Chapter: Go to the next chapter of the book
- 3. Listen to the book: Set a timer, adjust the volume and playback speed
- 4. Automatic page turning: Set a timer, adjust the automatic page turning interval and adjust the total number of automatic page turns
- 5. Night/Day Mode: Freely switch between night or day mode according to your own reading habits

## **Typesetting**

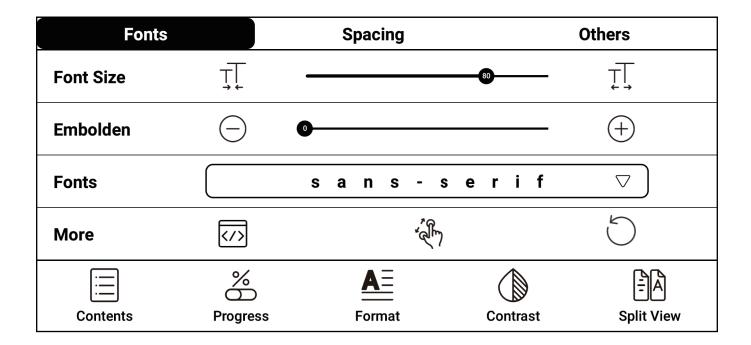

1. Font: Adjust the text size, font thickness, and change the font; change the encoding, turn on or off two-finger zoom and one-click restore default settings; support custom fonts, put ttf format fonts in the xReader/fonts directory

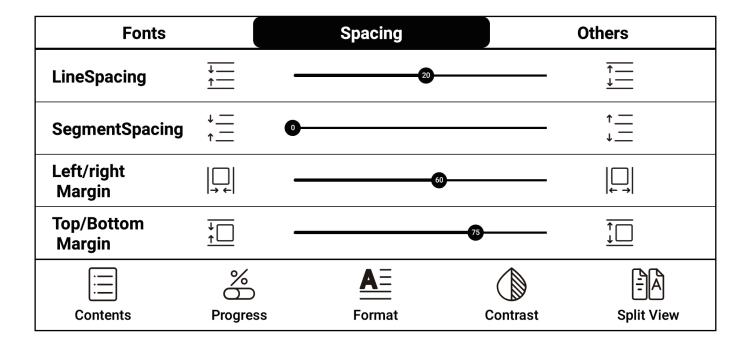

2. Style: Adjust the line spacing, paragraph spacing, left and right spacing, and top and bottom spacing of the article

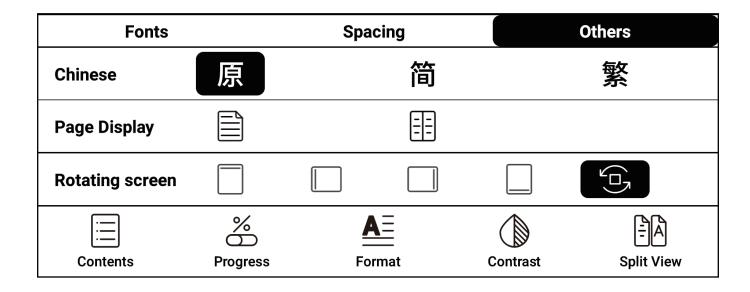

3. Other: Convert between simplified, traditional and default fonts; set double-page or single-page reading; adjust the screen orientation

#### Contrast

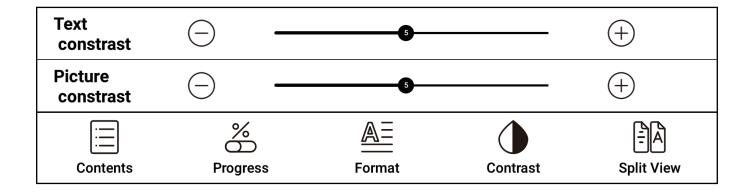

- 1. Text Contrast: Adjust the clarity of the text
- 2. Image Contrast: Adjust the clarity of the image

#### **Double Open**

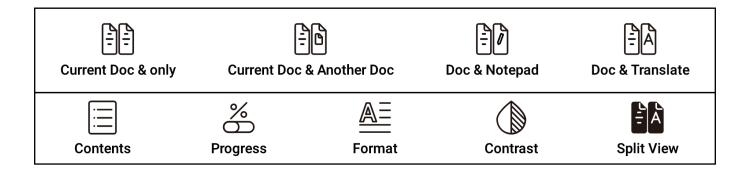

- 1. Double open the current document: Double open the currently reading document for split-screen browsing
- 2. Double open different documents: Double open split screen, open two different documents for reading at the same time
- 3. Double open notes: Double open split screen, make records while browsing the document
- 4. Double open translation: Double open split screen, intelligently translate the document content while browsing the document

## Long Press - Word Selection Menu

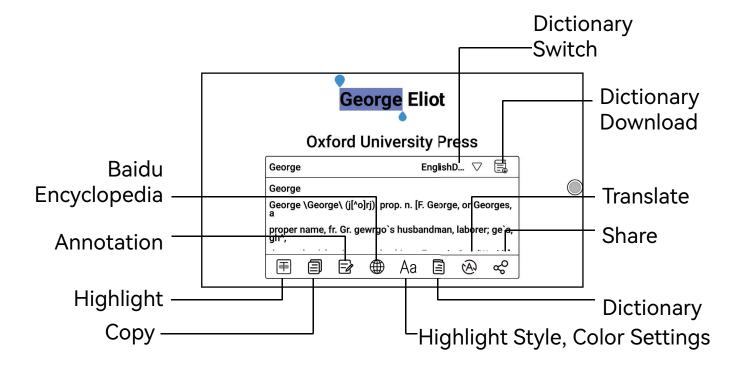

- 1. You can call the dictionary to query the text
- 2. Support multiple dictionary switching, you can select the required dictionary document from the drop-down menu
- 3. This function requires dictionary document support. If no dictionary document is loaded, word queries cannot be made
- 4. Click on a blank space to exit the dictionary query

## Long Press - Word Selection Menu

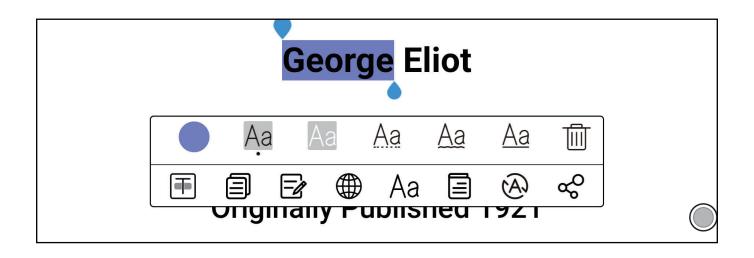

- 1. Highlight Style Color Setting: Use the highlighter to long press the word and select the icon [Aa] in the pop-up menu. You can set the highlight style such as highlight, underline, wavy line, and also set the highlight color.
- 2. Set Highlight: Use the highlighter to long press the word and select the icon [ in the pop-up menu to highlight the selected content
- 3. Delete Highlight: Click on the highlighted content with your hand and select the icon [Aa> III ] in the pop-up menu to delete the highlight
- 4. Click outside the word selection menu to directly exit the word selection menu

#### Progress - PDF

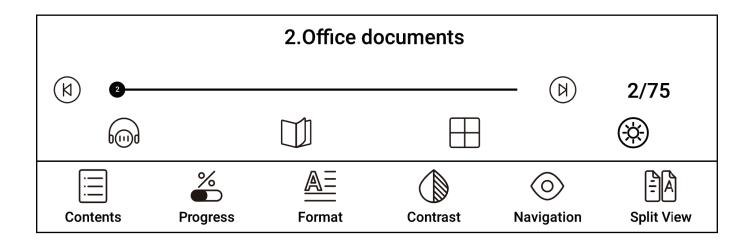

- 1. Previous Chapter: Go back to the previous chapter of the book
- 2. Next Chapter: Go to the next chapter of the book
- 3. Listen to the book: Set a timer, adjust the volume and playback speed
- 4. Automatic page turning: Set a timer, adjust the automatic page turning interval and adjust the total number of automatic page turns

- 5. Quick Preview: Display multiple pages of documents at thesame time for quick preview, you can set single page, 4 grid, 9grid, and 16 grid display
- 6. Night/Day Mode: Freely switch between night or day modeaccording to your own reading habits

## Typesetting - PDF

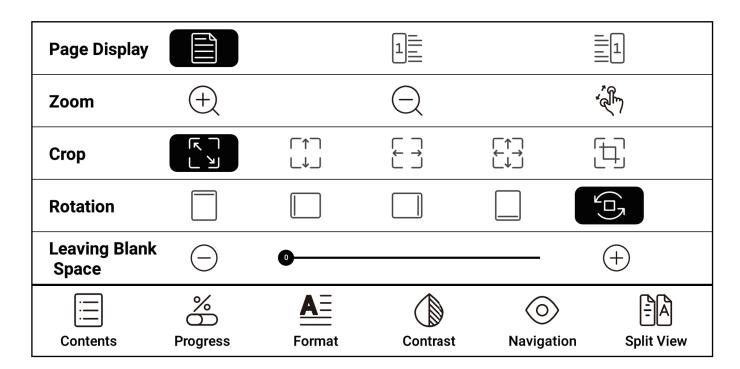

- 1. Pagination: Choose the left or right side as the starting page
- 2. Zoom: Click to gradually enlarge or shrink; turn on or off two-finger zoom
- 3. Crop: You can crop corners, top and bottom, left and right, all around, and custom cropping
- 4. Rotate: You can set the rotation direction to default portrait, rotate 90°, rotate 180°, rotate 270° or rotate with the system direction
- 5. Margin: When choosing left and right cropping, it is the default size of the blank area retained when cropping, which is a manual modification of the cropping edge

#### Contrast - PDF

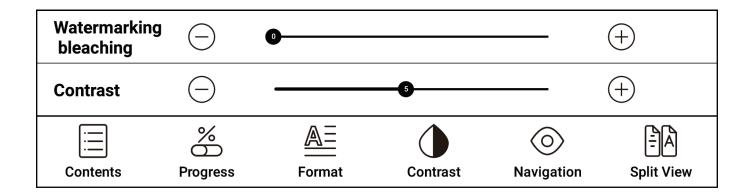

- 1. Watermark Bleaching: You can bleach and remove the watermark on the page
- 2. Contrast: Adjust the clarity of the document content

#### Browse - PDF

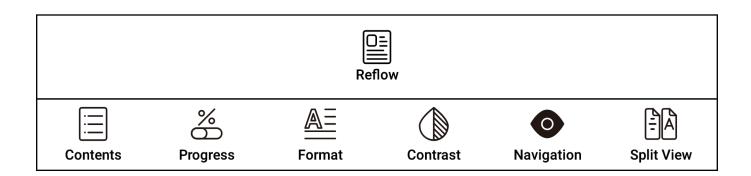

Reflow: Repaginate the document content

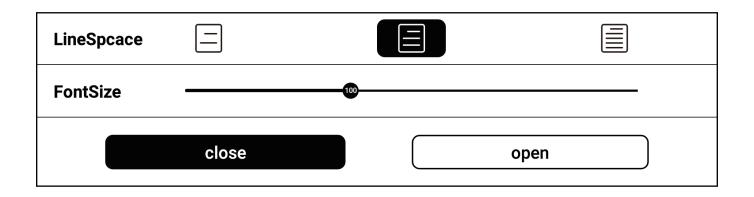

- 1. Line Spacing Format: Adjust the line spacing of the document's text content.
- 2. Font Size: Adjust the size of the document's text.

## 10. Office Documents

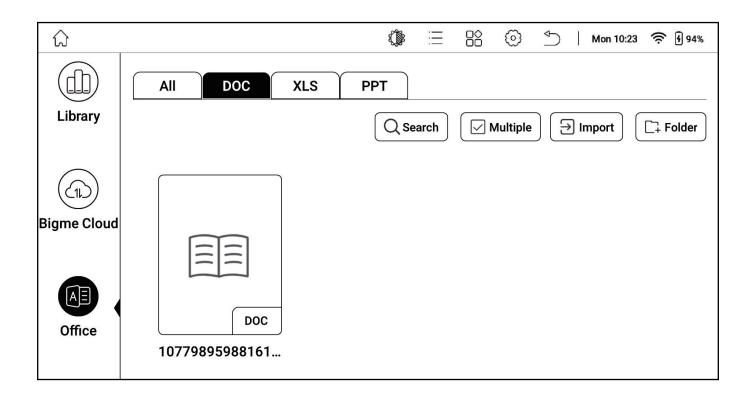

- 1. All: Display all Office documents.
- 2. Documents: Display doc, docx files.
- 3. Tables: Display xls, xlsx files.
- 4. Presentations: Display ppt, pptx files.
- 5. Search: Enter keywords to find files.
- 6. Multi-select: Select multiple files for actions like moving and deleting.

- 7. Import: Import from /internal storage/Office subfolders or /internal storage/Download folder.
- 8. Folder: Create new folders for file categorization.
- 9. Long press file: Upload, delete, rename, move, share via QR code and other sharing options (like Bluetooth, email).

## 11.ChatGPT

#### Chat

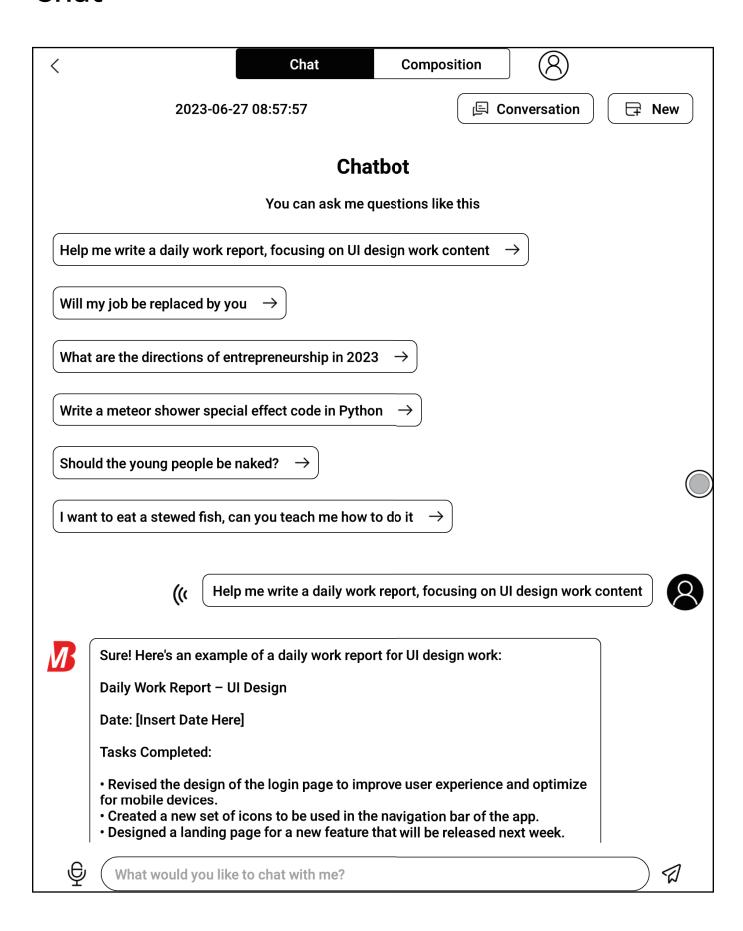

- 1. Avatar: View ChatGPT's account and profile.
- 2. Conversations: View past chat history.
- 3. New: Create a new chat with a custom title.
- 4. Dialogue Box: Voice input, keyboard input, or handwriting input.

## Creation

|                                                                                                    | Chat                                                                                                    | Composition                                                                       |                                                                        | Evport                                              |
|----------------------------------------------------------------------------------------------------|----------------------------------------------------------------------------------------------------|-----------------------------------------------------------------------------------|------------------------------------------------------------------------|-----------------------------------------------------|
| amma aiki an Thama                                                                                                    |                                                                                                    |                                                                                   |                                                                        | Export                                              |
| omposition Theme                                                                                                    |                                                                                                    |                                                                                   |                                                                        |                                                     |
| Starry Sky                                                                                                    |                                                                                                    |                                                                                   |                                                                        | Submit                                              |
| utline                                                                                                    |                                                                                                    |                                                                                   |                                                                        |                                                     |
| A. Best Places for Stargaz                                                                                                    | •                                                                                                    |                                                                                   |                                                                        |                                                     |
| B. Dark Skies Parks and O                                                                                                    |                                                                                                    |                                                                                   |                                                                        |                                                     |
| C. The Ideal Conditions fo<br>D. Tips for Beginner Starg                                                                                                    |                                                                                                    |                                                                                   |                                                                        |                                                     |
| E. Astronomical Events to                                                                                                    |                                                                                                    |                                                                                   |                                                                        |                                                     |
| IV. Conclusion                                                                                                    |                                                                                                    |                                                                                   |                                                                        |                                                     |
| IV. Conclusion                                                                                                    |                                                                                                    |                                                                                   |                                                                        |                                                     |
| Introduction Starry sky is a term used to captivating and inspiring power of which are visible seen. It is one of the most subject of many works of Definition of "Starry Sky" The term "starry sky" refersincludes all the stars in our | people for centuries. to the naked eye, whi<br>to the naked eye, whi<br>beautiful natural pho<br>art, literature, and sci | The starry sky is fille ile others require povenomena in the work ientific study. | ed with countle<br>werful telesco<br>d, and it has b<br>n be seen from | ess stars,<br>opes to be<br>oeen the<br>m Earth. It |
|                                                                                                    | Thinking, p                                                                                                    | lease wait                                                                        |                                                                        |                                                     |
|                                                                                                    |                                                                                                    |                                                                                   |                                                                        |                                                     |
|                                                                                                    |                                                                                                    |                                                                                   |                                                                        |                                                     |

- 1. Topic: Enter the title of the article you want to write.
- 2. Outline: Al generates a creative outline, which can be modified.
- 3. Al Generation: Al generates different content paragraphs.
- 4. Export: Export as TXT or PDF document.

# 12. Image Browser

#### Set Screensaver/Cancel Screensaver

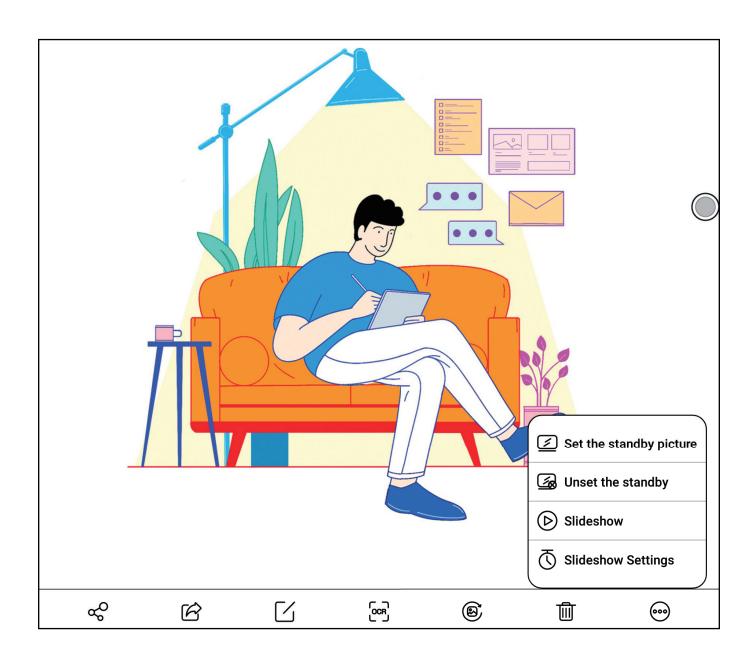

Click on "More" to set/cancel the screensaver for the current image